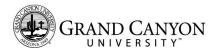

## **Project 1 - Install Virtualization Solution (for Windows)**

#### **Objective:**

The student will install and configure the virtualization environment required to complete course related projects and activities. At the end of this activity, the correct virtualization solution will be installed, and appropriate networking options will be enabled to allow 'guest isolation ' when necessary.

#### Before you begin:

- Ensure that your student laptop or personal computer meets the minimum requirements for your program, as described in the University Program Handbook.
- Ensure that your student laptop or personal computer has sufficient available disk space to support the storage of the software itself AND the storage requirements for each OS guest. See the table in Appendix A for typical requirements based on the course.
- Ensure that your system BIOS options have Hyper-V/Virtualization <u>enabled</u>. The exact option, title, and configuration method varies among systems. Changing the option usually involves entering the system setup during the boot process, and, usually involves restarting the computer.
- Ensure that you have been approved to access GCU Virtualization Solutions, identified on the Canyon Connect website. Follow links in the Student Success Center > CSET > Course Material Support > Setting up GCU VMWare.
- Download the appropriate virtualization solution for your workstation type.
  - If your system is Windows-based, download 'VMWare Workstation'.
  - If your system is Apple-based, download 'VMWare Fusion'.
  - Be sure to record the Serial number for your product. You will need this to activate your product during the installation.
- Ensure that you have been approved for access to the Azure teaching solutions software required for your course, identified on the Canyon Connect website.
- Download the appropriate Operating System and/or application image file(s) as directed by your instructor. There may be more than one image required.
- Record the Product Key for each OS/Application. You will need these to activate your product following installation.

## <u>Overview</u>

Use this instructional guide to assist with installing and configuring your Virtualization Solution. This document includes instructions for:

- Installing VMWare Workstation Pro
- Configuring the Virtual Network Switch

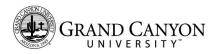

# Install VMWare Workstation Pro - 20 points

| Locate the installation |  |
|-------------------------|--|
| package.                |  |

Click on the executable.

| File Home      | Share  | View                                 |                     |             |       |        |                 |
|----------------|--------|--------------------------------------|---------------------|-------------|-------|--------|-----------------|
| ← → ヾ ↑ 🖡 ›    | This P | C > Downloads > vmWare               |                     |             | ~     | U      | , Search vmWare |
| 📌 Quick access | ^      | □ Name                               | Date modified       | Туре        | Size  |        |                 |
| Desktop        | *      | 🦝 VMware-workstation-full-15.5.0-146 | 65 6/2/2020 2:13 PM | Application | 554,0 | 038 KB |                 |
| 🕹 Downloads    | *      |                                      |                     |             |       |        |                 |
| Documents      | *      |                                      |                     |             |       |        |                 |
| Pictures       | *      |                                      |                     |             |       |        |                 |

User Account Control

Click 'Yes'.

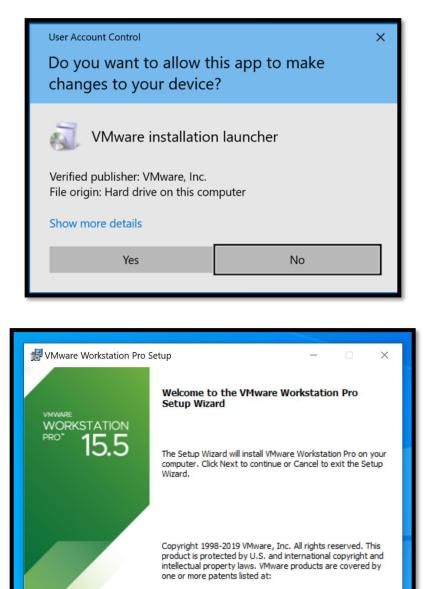

http://www.vmware.com/go/patents

Next

VMware Workstation Pro

Click 'Next'.

Setup Wizard

Cancel

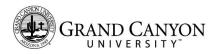

| End-User License Agreement  |                                                                                     |  |  |  |  |
|-----------------------------|-------------------------------------------------------------------------------------|--|--|--|--|
| End ober Electise Agreement | 🛃 VMware Workstation Pro Setup - 🗆 🗙                                                |  |  |  |  |
| Check 'Accept'.             | End-User License Agreement                                                          |  |  |  |  |
|                             | Please read the following license agreement carefully.                              |  |  |  |  |
| Click 'Next'.               |                                                                                     |  |  |  |  |
|                             | VMWARE END USER LICENSE AGREEMENT                                                   |  |  |  |  |
|                             |                                                                                     |  |  |  |  |
|                             |                                                                                     |  |  |  |  |
|                             | PLEASE NOTE THAT THE TERMS OF THIS END USER                                         |  |  |  |  |
|                             | LICENSE AGREEMENT SHALL GOVERN YOUR USE<br>OF THE SOFTWARE, REGARDLESS OF ANY TERMS |  |  |  |  |
|                             | THAT MAY APPEAR DURING THE INSTALLATION OF                                          |  |  |  |  |
|                             | THE SOFTWARE.                                                                       |  |  |  |  |
|                             | ×                                                                                   |  |  |  |  |
|                             | ☑ I accept the terms in the License Agreement                                       |  |  |  |  |
|                             |                                                                                     |  |  |  |  |
|                             | Print Back Next Cancel                                                              |  |  |  |  |
|                             |                                                                                     |  |  |  |  |
|                             |                                                                                     |  |  |  |  |

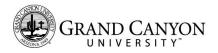

Custom Setup

Click 'Next'.

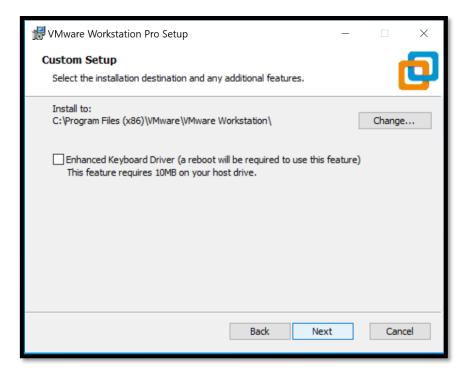

User Experience

Uncheck 'Join VMware CEIP'.

Click 'Next'.

| WWware Workstation Pro Setup -                                                                                                    | ×      |
|----------------------------------------------------------------------------------------------------|--------|
| User Experience Settings                                                                                                    |        |
| Edit default settings that can improve your user experience.                                                                                                    | 4      |
| <ul> <li>Check for product updates on startup<br/>When VMware Workstation Pro starts, check for new versions of the applicat<br/>and installed software components.</li> <li>Join the VMware Customer Experience Improvement Program</li> <li>VMware's Customer Experience Improvement Program<br/>("CEIP") provides VMware with information that enables<br/>VMware to improve its products and services, to fix<br/>problems, and to advise you on how best to deploy and use<br/>our products. As part of the CEIP, VMware collects technical</li> </ul> | < .    |
| Learn More                                                                                                    |        |
| Back Next                                                                                                    | Cancel |

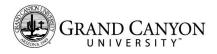

Click 'Next'.

| 憬 VMware Workstation Pro Setup                                       | _ |     | ×        |
|----------------------------------------------------------------------|---|-----|----------|
| Shortcuts                                                            |   |     | <b>F</b> |
| Select the shortcuts you wish to place on your system.               |   |     | ٣        |
|                                                                      |   |     |          |
| Create shortcuts for VMware Workstation Pro in the following places: |   |     |          |
| 🗹 Desktop                                                            |   |     |          |
| Start Menu Programs Folder                                           |   |     |          |
|                                                                      |   |     |          |
|                                                                      |   |     |          |
|                                                                      |   |     |          |
|                                                                      |   |     |          |
|                                                                      |   |     |          |
|                                                                      |   |     |          |
| Back Next                                                            |   | Car | ncel     |
|                                                                      |   |     |          |

Ready to Install

Click 'Install'.

| 🛃 VMware Workstation Pro Setup                                                                                              | _             |      | ×  |
|----------------------------------------------------------------------------------------------------|---------------|------|----|
| Ready to install VMware Workstation Pro                                                                                     |               |      | 9  |
| Click Install to begin the installation. Click Back to review or chainstallation settings. Click Cancel to exit the wizard. | nge any of yo | bur  |    |
|                                                                                                    |               |      |    |
|                                                                                                    |               |      |    |
| Back                                                                                                    | ínstall       | Cano | el |

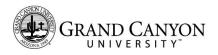

Installation

Install Progress

| が VMware Workstation Pro Setup                             |           | _ |    | ×    |
|------------------------------------------------------------|-----------|---|----|------|
| Installing VMware Workstation Pro                          |           |   |    | ð    |
| Please wait while the Setup Wizard installs VMware Worksta | tion Pro. |   |    |      |
| Status:                                                    |           |   |    |      |
|                                                            |           |   |    |      |
|                                                            |           |   |    |      |
|                                                            |           |   |    |      |
|                                                            |           |   |    |      |
| Back                                                       | Next      |   | Са | ncel |

Installation

Install Progress

| 扰 VMware Workstation Pro Setup                                      | _ |     | ×    |
|---------------------------------------------------------------------|---|-----|------|
| Installing VMware Workstation Pro                                   |   |     | Ð    |
| Please wait while the Setup Wizard installs VMware Workstation Pro. |   |     |      |
| Status: Installing virtual network drivers.                         |   |     | _    |
|                                                                     |   |     |      |
|                                                                     |   |     |      |
|                                                                     |   |     |      |
| Deale                                                               | - | 6   |      |
| Back Next                                                           |   | Car | icei |

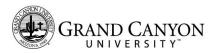

Installation complete.

IF You have a license key recorded,

Click 'License'.

IF you do not have a license, click 'Finish'.

Note: You will need to obtain a valid license key within 180 days of installation. See your instructor for details.

| Enter | License | Key. |
|-------|---------|------|
|-------|---------|------|

Enter your key.

Click 'Enter'.

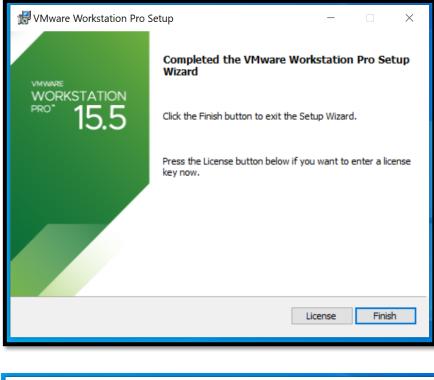

| 😾 VMware Workstation Pro Setup                                | -               |    | $\times$ |
|---------------------------------------------------------------|-----------------|----|----------|
| Enter License Key                                             |                 |    | <b>6</b> |
| This dialog allows you to save your product license key.      |                 |    | ۳        |
| License Key Format: XXXXX-XXXXX-XXXXX-XXXXX-XXXXX             |                 |    |          |
| 12345-12345-12345-12345-12345                                 |                 |    |          |
| Enter your license key, or Skip to leave this field blank and | enter it later. |    |          |
| [                                                             | Skip            | En | iter     |

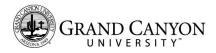

Wizard Complete

Click 'Finish'.

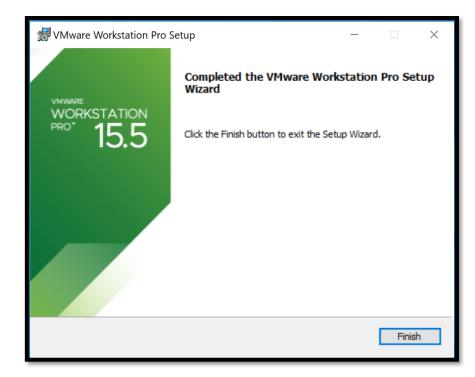

Submit a screenshot of your Workstation Pro library as evidence of completion.

| 🔁 VMware Workstation<br>File Edit View VM Tabs Help 🕨 |                                                                                          | - 🗆 X |
|-------------------------------------------------------|------------------------------------------------------------------------------------------|-------|
| Library ×                                             |                                                                                          |       |
| United Wite Shared VMs                                | (1) Your evaluation period ends in 388 days. 1. Get a license key 2. Enter a license key |       |
|                                                       | WORKSTATION 15.5 PRO"                                                                    |       |
|                                                       | (+) [7] ≓                                                                                |       |
|                                                       | Create a New Virtual Open a Virtual Connect to a<br>Machine Machine Remote Server        |       |
|                                                       |                                                                                          |       |
|                                                       |                                                                                          |       |
|                                                       |                                                                                          |       |
|                                                       |                                                                                          |       |
| < , wmware                                            |                                                                                          |       |
| n                                                     |                                                                                          | 1     |

Installation Complete.

Reboot your computer if prompted.

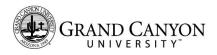

### Configure the Workstation Environment

#### Explanation

Virtual Machines are a series of files in a folder on your local hard disk. The default location may be in a path that copies to a cloud drive, or, may be on a local disk that does not have sufficient space to store the virtual machine files. This section details how to make preference changes to ensure the default folder location for a new virtual machine is placed on a drive with sufficient space. It's up to the user to ensure this path is not also included in a cloud enabled folder path (i.e., 'OneDrive').

#### File Explorer

Open File Explorer.

Navigate the 'Drive C' or other suitable local drive.

| 🛀 🛛 🔁 📜 🕶 🗍                             | Share View    | Manage Local Disk (C:)<br>w Drive Tools                                               |                                                                                                    |                                                                                                |             |                        | - | □ ×<br>× 0 |
|-----------------------------------------|---------------|---------------------------------------------------------------------------------------|----------------------------------------------------------------------------------------------------|------------------------------------------------------------------------------------------------|-------------|------------------------|---|------------|
| ← → • ↑ 🗫                               | > This PC > L | .ocal Disk (C:) >                                                                     |                                                                                                    |                                                                                                | s ∼         | Search Local Disk (C:) |   |            |
| ← → ← ← ← ←     ← → ← ← ← ←     ← ← ← ← | *             | All Disk (C) ><br>Name<br>Pertogs<br>Program Files (466)<br>Users<br>Virtual Machines | Date modified<br>3/14/2019 952 PM<br>6/12/2020 727 AM<br>6/15/2020 7:59 AM<br>6/12/2020 9:646 AM<br>6/15/2020 8:04 AM | Type<br>File folder<br>File folder<br>File folder<br>File folder<br>File folder<br>File folder | v D<br>Size |                        |   |            |
| Pictures Videos Local Disk (C:          |               |                                                                                       |                                                                                                    |                                                                                                |             |                        |   |            |

#### Virtual Machine Folder

Create a new folder,

'Virtual Machines'.

|            | - | Name                | Date modified     | Туре        | Siz |
|------------|---|---------------------|-------------------|-------------|-----|
| ick access |   | _                   |                   |             |     |
| esktop     | * | PerfLogs            | 3/18/2019 9:52 PM | File folder |     |
|            | * | 📜 Program Files     | 6/12/2020 7:27 AM | File folder |     |
| ownloads   |   | Program Files (x86) | 6/15/2020 7:59 AM | File folder |     |
| ocuments   | * | Users               | 6/3/2020 10:16 AM | File folder |     |
| ictures    | * | 📙 Virtual Machines  | 6/15/2020 8:04 AM | File folder |     |
| lusic      |   | Windows             | 6/3/2020 9:46 AM  | File folder |     |
| stem32     |   |                     |                   |             |     |

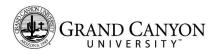

Desktop Shortcut

Click the shortcut.

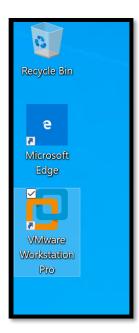

Start VMware Workstation Pro

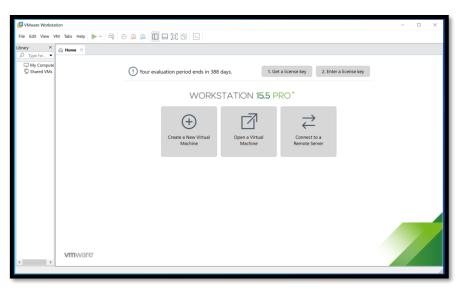

VMware Workstation Menu

Navigate to 'Edit'.

Select 'Preferences'.

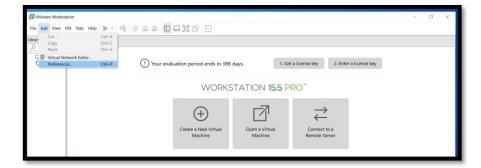

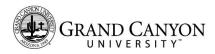

Preferences

Workspace

**Default Location** 

Click 'Browse'.

Then navigate to the drive and folder created earlier.

Select the folder.

Click 'Okay'.

Preferences

Workspace

Click 'Ok'.

**Default Location** 

| Preferences                                                                                                   | Default location fo<br>C:\Users\Paul\[                                                                                                    | Browse For Folder<br>Choose the default location for storing virtual machine                                                                                                    | × e files. | e       |
|----------------------------------------------------------------------------------------------------|----------------------------------------------------------------------------------------------------|----------------------------------------------------------------------------------------------------|------------|---------|
| Display<br>Display<br>Unity<br>USB<br>Updates<br>Feedback<br>Feedback<br>Memory<br>Memory<br>Memory<br>Ovices | Virtual machines Virtual machines Remember o Keep VMs ru Enable all shi Show Aero P Show tray icon: Default hardwar C Seconds betwee Save screenshot | <ul> <li>Pictures</li> <li>Videos</li> <li>Local Disk (C:)         <ul> <li>PerfLogs</li> <li>Program Files</li> <li>Program Files (x86)</li> <li>Users</li> <li>Virtual Machines</li> <li>Windows</li> </ul> </li> </ul> | ^<br>~     | C<br>₹€ |
|                                                                                                    | Privacy<br>Offer to save to<br>Show Saved Log                                                                                                    | Make New Folder OK Can<br>ogin information for remote hosts<br>gin Information                                                                                                    | .t         |         |
|                                                                                                    |                                                                                                    | OK Cancel Help                                                                                                    |            |         |

| Imput       C:\Virtual Machines       Browse         Display       Virtual machines       Browse         Unity       Virtual machines       Virtual machines         UsB       Remember opened tabs between sessions       Virtual machines         Updates       Reep VMs running after Workstation closes       Enable all shared folders by default         Shared VMs       Implement of the make all for each tabs       Default | e      |
|----------------------------------------------------------------------------------------------------|--------|
| □ Display       Virtual machines         □ Unity       □ Remember opened tabs between sessions         □ USB       □ Keep VMs running after Workstation closes         □ Feedback       □ Enable all shared folders by default                                                                                                    |        |
| USB Remember opened tabs between sessions<br>Updates Keep VMs running after Workstation closes<br>Feedback Enable all shared folders by default                                                                                                    |        |
| CUpdates     Keep VMs running after Workstation closes       Feedback     Enable all shared folders by default                                                                                                    |        |
|                                                                                                    |        |
| Shared VMs                                                                                                    |        |
| I Show Aero Peek thumbnails for open tabs                                                                                                    |        |
| Were Priority Show tray icon: Always                                                                                                    | $\sim$ |
| Operation         Default hardware compatibility:         Workstation 15.x                                                                                                    | ~      |
| Compatible with: 🗹 ESX Server                                                                                                    |        |
| Seconds between powering on multiple VMs: 10                                                                                                    |        |
| Save screenshots to: 🗹 Clipboard                                                                                                    |        |
| ✓ File: Save to Desktop                                                                                                    | ~      |
| Privacy                                                                                                    |        |
| ✓ Offer to save login information for remote hosts                                                                                                    |        |
|                                                                                                    |        |

Preference change complete

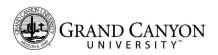

# Configure the Virtual Network Switch – 10 points

| Explanation                     | The virtualization solution allows the user to configure virtual network<br>switching interfaces to provide various options for connecting and<br>interconnecting the virtual guests created in the environment on your<br>computer.                                                                                                    |
|---------------------------------|----------------------------------------------------------------------------------------------------|
|                                 | You will configure at least two virtual interfaces for use in various courses.                                                                                                    |
|                                 | One interface allows the Guest OS to share the network interface of the<br>host system. This feature provides internet access (assuming your host<br>system has it as well), and is useful for downloading updates to the Guest<br>OS, connecting for activation purposes (windows), and installation of<br>additional packages (Linux/Unix). |
|                                 | The second interface allows VMWare Fusion to interconnect one guest OS with other guest OSs when they are also configured to use the virtual interface.                                                                                                    |
|                                 | For the purposes of GCU courses, and to provide an additional layer of isolation from the campus network, this 'AirGap' interface is kept disconnected from the host network interface.                                                                                                    |
|                                 | Your instructor will provide specific direction for when to use each interface in your virtual machine guests.                                                                                                    |
|                                 | Note: All Virtual Machine guests should be powered off during this configuration step.                                                                                                    |
| VMware Workstation Main<br>Menu | Ibrar       Cut       Cut+C         Paste       Cut+V                                                                                                    |

Ctrl+P

() Your evaluation period ends in 388 days.

(+)

Create a New Virtual Machine

WORKSTATION 15.5 PRO

7

Open a Virtual Machine

👳 Virtual Network Editor

Navigate to 'Edit'.

The select 'Virtual Network Editor'.

1. Get a license key 2. Enter a license key

 $\stackrel{>}{\leftarrow}$ 

Connect to a Remote Server

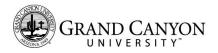

Virtual Network Editor

Click 'Change Settings'.

User Account Control

Click 'Yes'.

| lame           | Туре        | External Connection                                            | Host Connection           | DHCP         | Subnet Ad    | dress                                                                                                    |
|----------------|-------------|----------------------------------------------------------------|---------------------------|--------------|--------------|----------------------------------------------------------------------------------------------------|
| /Mnet1         | Host-only   |                                                                | Connected                 | Enabled      | 192.168.21   |                                                                                                    |
| /Mnet8         | NAT         | NAT                                                            | Connected                 | Enabled      | 192.168.5.   | 0                                                                                                    |
|                |             |                                                                |                           |              |              |                                                                                                    |
|                |             |                                                                |                           |              |              |                                                                                                    |
|                |             |                                                                | Add Network               | Remove       | e Network    | Rename Network.                                                                                                |
| /Mnet In       | formation   |                                                                |                           |              |              |                                                                                                    |
|                |             | t VMs directly to the external ne                              | twork)                    |              |              |                                                                                                    |
|                | ged to:     |                                                                |                           |              | × A.         | the second second second second second second second second second second second second second second second s |
| БПа            | gea to:     |                                                                |                           |              | AU           | utomatic Settings                                                                                              |
| $\bigcirc NAT$ | (shared hos | t's IP address with VMs)                                       |                           |              |              | NAT Settings                                                                                                   |
| Host-          | only (conne | ect VMs internally in a private ne                             | twork)                    |              |              |                                                                                                    |
|                |             | the set of the second set of the second second                 |                           |              |              |                                                                                                    |
|                |             | irtual adapter to this network<br>pter name: VMware Network Ac | lanter VMnet1             |              |              |                                                                                                    |
|                |             |                                                                |                           |              |              |                                                                                                    |
| ⊻ Use I        | ocal DHCP s | ervice to distribute IP address to                             | o VMs                     |              |              | DHCP Settings                                                                                                  |
| Subnet         | IP: 192 . 1 | 168 . 219 . 0 Subnet ma                                        | ask: 255 . 255 . 255 . 0  | 0            |              |                                                                                                    |
|                |             |                                                                |                           |              |              |                                                                                                    |
|                |             |                                                                | re required to medify the | nonuori, co  | oficiantion  | Change Cetting                                                                                                 |
|                |             | Administrator privileges a                                     | re required to modify the | e network co | nfiguration. | Change Setting                                                                                                 |

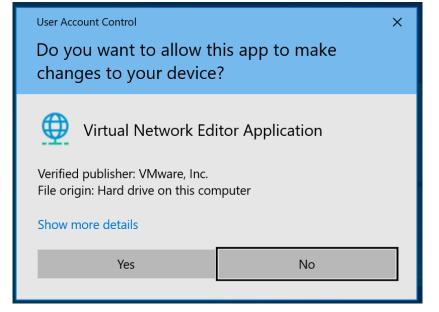

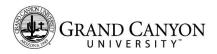

Virtual Network Editor

Click 'Add Network'.

Select 'VMnet10' from the list.

Virtual Network Editor

Un-Check 'Connect a host virtual adapter to this network'.

Change the Subnet IP to '192.168.10.0', or to a range assigned by your instructor.

| Name             | Туре                            | External   | Connection                                                         | Ho    | t Connection                                    | DHCP               | Subnet Address               |             |
|------------------|---------------------------------|------------|--------------------------------------------------------------------|-------|-------------------------------------------------|--------------------|------------------------------|-------------|
| VMnet0           | Bridged                         | Auto-brid  | lging                                                              | -     |                                                 | -                  | -                            |             |
| VMnet1<br>VMnet8 | Host-only<br>NAT                | -<br>NAT   | iging                                                              |       | nnected                                         | Enabled<br>Enabled | 192.168.219.0<br>192.168.5.0 |             |
| VMnet Inf        |                                 |            | Add a Virtual Net                                                  |       | VMnet10                                         | ×                  | Network Rena                 | me Network. |
| -                | ed (connect \<br>ged to: Autor  |            | ОК                                                                 | Ca    | VMnet2<br>VMnet3<br>VMnet4                      |                    | ~ Automatic                  | c Settings  |
|                  | (shared host's<br>only (connect |            | s with VMs)<br>nally in a private netw                             | vork) | VMnet5<br>VMnet6<br>VMnet7<br>VMnet9<br>VMnet10 |                    | NAT S                        | ettings     |
|                  | : virtual adapt                 | er name: V | r to this network<br>/Mware Network Adap<br>ribute IP address to \ |       | VMnet11<br>VMnet12                              |                    | DHCPS                        | Settings    |

| 🕀 Virtual N                                   | Network Edi                                   | itor                                                                                                    |                                                     |                                            |                                              |                | ×         |
|-----------------------------------------------|-----------------------------------------------|----------------------------------------------------------------------------------------------------|-----------------------------------------------------|--------------------------------------------|----------------------------------------------|----------------|-----------|
| Name<br>VMnet0<br>VMnet1<br>VMnet8<br>VMnet10 | Type<br>Bridged<br>Host-only<br>NAT<br>Custom | External Connection<br>Auto-bridging<br>-<br>NAT<br>-                                                                           | Host Connection<br>-<br>Connected<br>Connected<br>- | DHCP<br>-<br>Enabled<br>Enabled<br>Enabled | Subnet<br>-<br>192.168<br>192.168<br>192.168 | .219.0<br>.5.0 |           |
| VMnet Info                                    |                                               | /Ms directly to the external netwo                                                                                              | Add Network                                         | Remove                                     | Network                                      | Renam          | e Network |
| Bridge                                        | ed to: Autor                                  | natic                                                                                                    |                                                     |                                            | ~                                            | Automatic S    | Settings  |
| O NAT (s                                      | hared host's                                  | IP address with VMs)                                                                                                    |                                                     |                                            | Í                                            | NAT Set        | tings     |
| • Host-o                                      | nly (connect                                  | VMs internally in a private netwo                                                                                               | rk)                                                 |                                            |                                              |                |           |
| Host                                          | virtual adapte                                | ual adapter to this network<br>er name: VMware Network Adapt<br>vice to distribute IP address to VN<br>3 . 119 . 0 Subnet mask: | ſs                                                  | 0                                          |                                              | DHCP Set       | ttings    |
| Restore De                                    | faults                                        | Import Export                                                                                                    | ОК                                                  | Cancel                                     | Арр                                          | bly            | Help      |

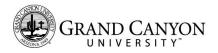

Virtual Network Editor

The network configuration is applied, and the network service is restarted.

| Name<br>VMnet0         | Type<br>Bridged | External<br>Auto-brid | Connection                             | Host Connection           | DHCP     | Subnet Ad | ldress            |
|------------------------|-----------------|-----------------------|----------------------------------------|---------------------------|----------|-----------|-------------------|
| VMnet1                 | Host-only       | -                     | EE.                                    | Connected                 | Enabled  | 192.168.2 |                   |
| VMnet8<br>VMnet10      | NAT             | NAT                   |                                        | Connected                 | Enabled  | 192.168.5 |                   |
| VI MELLO               | Custom          | -                     |                                        | -                         | Enabled  | 192.168.1 | 0.0               |
|                        |                 |                       | Initializing virtua                    | al networks               | <b>D</b> | Network   | Rename Network    |
| VMnet Inf              |                 |                       | 5                                      |                           |          |           |                   |
|                        | ed (connect )   | /Ms directly          | Load                                   | ing network configuration | on.      |           |                   |
| Bridg                  | ged to: Autor   | matic                 |                                        |                           |          | ~ A       | utomatic Settings |
|                        | shared host's   | IP addres             | s with VMs)                            |                           |          |           | NAT Settings      |
| • Host-                | only (connect   | : VMs inter           | nally in a private ne                  | twork)                    |          |           |                   |
|                        |                 |                       | r to this network<br>/Mware Network Ad | dapter VMnet10            |          |           |                   |
|                        | ocal DHCP ser   | vice to dist          | ribute IP address t                    | o VMs                     |          |           | DHCP Settings     |
| <mark>∕ U</mark> se lo |                 |                       |                                        |                           | •        |           |                   |
| Use k                  | P: 192 . 16     | 8.10.0                | ) Subnet m                             | ask: 255 . 255 . 255 .    | 0        |           |                   |

Virtual Network Editor

Click 'Rename Network'.

| 🕀 Virtual I                                   | Network Edi                                   | tor                                                          |                                                |                                            |                                              |             | ×         |
|-----------------------------------------------|-----------------------------------------------|--------------------------------------------------------------|------------------------------------------------|--------------------------------------------|----------------------------------------------|-------------|-----------|
| Name<br>VMnet0<br>VMnet1<br>VMnet8<br>VMnet10 | Type<br>Bridged<br>Host-only<br>NAT<br>Custom | External Connection<br>Auto-bridging<br>-<br>NAT<br>-        | Host Connection<br>-<br>Connected<br>Connected | DHCP<br>-<br>Enabled<br>Enabled<br>Enabled | Subnet<br>-<br>192.168<br>192.168<br>192.168 | 3.5.0       | 1         |
| VMnet Info                                    | rmation                                       |                                                              | Add Network                                    | Remove                                     | Network                                      | Renam       | e Network |
|                                               |                                               | 'Ms directly to the external netwo                           | rk)                                            |                                            |                                              |             |           |
| Bridge                                        | ed to: Autor                                  | natic                                                        |                                                |                                            | $\sim$                                       | Automatic S | Settings  |
| ◯ NAT (s                                      | hared host's                                  | IP address with VMs)                                         |                                                |                                            |                                              | NAT Set     | tings     |
| Host-o                                        | nly (connect                                  | VMs internally in a private netwo                            | ork)                                           |                                            |                                              |             |           |
|                                               |                                               | ual adapter to this network<br>er name: VMware Network Adapt | ter VMnet10                                    |                                            |                                              |             |           |
| ✓ Use loo                                     | al DHCP ser                                   | vice to distribute IP address to VM                          | Чs                                             |                                            |                                              | DHCP Set    | ttings    |
| Subnet If                                     | P: 192 . 168                                  | 3 , 10 , 0 Subnet mask:                                      | 255 . 255 . 255 .                              | 0                                          |                                              |             |           |
| Restore De                                    | faults                                        | mport Export                                                 | OK                                             | Cancel                                     | Ap                                           | ply         | Help      |

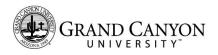

| Rename | а | virtual | network |
|--------|---|---------|---------|
| Nename | а | viituai | network |

Rename the network 'GCU-AirGap'.

Click 'Ok'.

| 1   | Rename a Virtua | al Network |         | × |
|-----|-----------------|------------|---------|---|
| -1. | GCU-AirGap      |            |         |   |
| τιγ | ОК              | Cancel     | Default |   |

Virtual Network Editor

Custom changes complete.

Click 'Ok'.

|                                                                                                    | work Editor                                                                               |                                                                                                    |                                                     |                                            | ×                                                                   |
|----------------------------------------------------------------------------------------------------|-------------------------------------------------------------------------------------------|----------------------------------------------------------------------------------------------------|-----------------------------------------------------|--------------------------------------------|---------------------------------------------------------------------|
| Name<br>VMnet0<br>VMnet1<br>VMnet8<br>GCU-AirGap                                                                                                    | Type<br>Bridged<br>Host-only<br>NAT<br>Custom                                             | External Connection<br>Auto-bridging<br>-<br>NAT<br>-                                                                                    | Host Connection<br>-<br>Connected<br>Connected<br>- | DHCP<br>-<br>Enabled<br>Enabled<br>Enabled | Subnet Address<br>-<br>192.168.219.0<br>192.168.5.0<br>192.168.10.0 |
|                                                                                                    |                                                                                           |                                                                                                    |                                                     |                                            |                                                                     |
|                                                                                                    |                                                                                           |                                                                                                    |                                                     |                                            |                                                                     |
|                                                                                                    |                                                                                           |                                                                                                    | Add Network F                                       | Remove Netw                                | ork Rename Network                                                  |
| VMnet Informa                                                                                                    | ation                                                                                     |                                                                                                    |                                                     |                                            |                                                                     |
| vinnet Informa                                                                                                    |                                                                                           |                                                                                                    |                                                     |                                            |                                                                     |
|                                                                                                    |                                                                                           | rectly to the external networl                                                                                                    | <)                                                  |                                            |                                                                     |
| O Bridged (                                                                                                    |                                                                                           | rectly to the external networl                                                                                                    | <)                                                  |                                            | Automatic Settings                                                  |
| OBridged (<br>Bridged t                                                                                                    | connect VMs dir<br>to: Automatic                                                          | rectly to the external networl<br>dress with VMs)                                                                                        | <)                                                  |                                            | Automatic Settings                                                  |
| <ul> <li>Bridged (o</li> <li>Bridged t</li> <li>NAT (shar</li> </ul>                                                                                                    | connect VMs dir<br>to: Automatic<br>red host's IP ad                                      |                                                                                                    |                                                     |                                            | -                                                                   |
| <ul> <li>Bridged (or</li> <li>Bridged t</li> <li>NAT (shar</li> <li>Most-only</li> </ul>                                                                                                    | connect VMs di<br>to: Automatic<br>red host's IP ad<br>(connect VMs i                     | dress with VMs)                                                                                                    |                                                     |                                            | -                                                                   |
| <ul> <li>Bridged (or Bridged to Bridged to NAT (share)</li> <li>MAT (share)</li> <li>Host-only</li> <li>Connect as the second second</li></ul> | connect VMs di<br>to: Automatic<br>red host's IP ad<br>(connect VMs i<br>host virtual ad  | dress with VMs)<br>nternally in a private networ                                                                                         | ×)                                                  |                                            | -                                                                   |
| <ul> <li>Bridged (</li> <li>Bridged t</li> <li>NAT (shar</li> <li>Host-only</li> <li>Connect a<br/>Host virtu</li> </ul>                                                                                                    | to: Automatic<br>red host's IP ad<br>(connect VMs i<br>host virtual ad<br>Jal adapter nan | dress with VMs)<br>nternally in a private network<br>lapter to this network                                                              | k)<br>r VMnet10                                     |                                            | -                                                                   |
| <ul> <li>Bridged (c<br/>Bridged t</li> <li>NAT (shar</li> <li>Host-only</li> <li>Connect a<br/>Host virtu</li> <li>Use local I</li> </ul>                                                                                                    | to: Automatic<br>red host's IP ad<br>(connect VMs i<br>host virtual ad<br>Jal adapter nan | dress with VMs)<br>nternally in a private networ<br>lapter to this network<br>ne: VMware Network Adapte<br>o distribute IP address to VM | k)<br>r VMnet10                                     |                                            | NAT Settings                                                        |

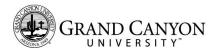

Example:

You will use the GCU-AirGap in later projects to configure a second network interface in your Guest OS machines.

This is an example of how the network appears in the Add Network Adapter settings in a Virtual Machine Hardware list.

| Device<br>■Memory<br>■Processors<br>Network Adapter 2<br>■USE Controller<br>4 Sound Card<br>⊕ Sound Card<br>⊕ Printer<br>■ Display | Summary 1 GB 2 Auto detect NAT NAT Present Auto detect Present Auto detect Versent Auto detect | Device status         Connacted         Connect at power on         Network connection         Bridged: Connected directly to the physical network         Replicate physical network connection state         NAT: Used to share the host's IP address         Host-only: A private network shared with the host         © Custom: Specific virtual network         VMmet0         VMmet1 (Host-only)         VMmet3         VMmet6         VMmet7         VMmet8         VMmet8         VMmet8         VMmet8         VMmet8         VMmet11         VMmet12         VMmet13         VMmet14         VMmet15         VMmet19 | d |
|----------------------------------------------------------------------------------------------------|------------------------------------------------------------------------------------------------|----------------------------------------------------------------------------------------------------|---|
|----------------------------------------------------------------------------------------------------|------------------------------------------------------------------------------------------------|----------------------------------------------------------------------------------------------------|---|

| ○ E<br>○ N<br>○ H<br>● C | VMnet6<br>VMnet7<br>VMnet8 (NAT)<br>VMnet9<br>GCU-AirGap<br>VMnet11<br>VMnet12<br>VMnet13<br>VMnet14<br>VMnet15 | d |
|--------------------------|----------------------------------------------------------------------------------------------------|---|
|                          | VMnet14                                                                                                    |   |
|                          | VMnet19                                                                                                    |   |

Add Adapter.

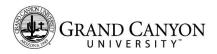

Include a screenshot of your completed Virtual Network Editor with the AirGap configuration as proof of completion.

Virtual Network configuration complete.

## Scoring (30 points total):

- Install virtualization solution: 20 points
- Configure Virtual Network Switch: 10 Points